# **试卷审核流程**

一、登录:

打开网址:[https://www.cctrcloud.net](https://www.cctrcloud.net/) 输入账号信息登录系统

#### **注:请使用"谷歌"或者"火狐"浏览器**

二、审核试卷

1、登录后点击"试卷—试卷管理—我的试卷",找到需要审核的试卷,点击试卷前面的星号,点击"提交审核":

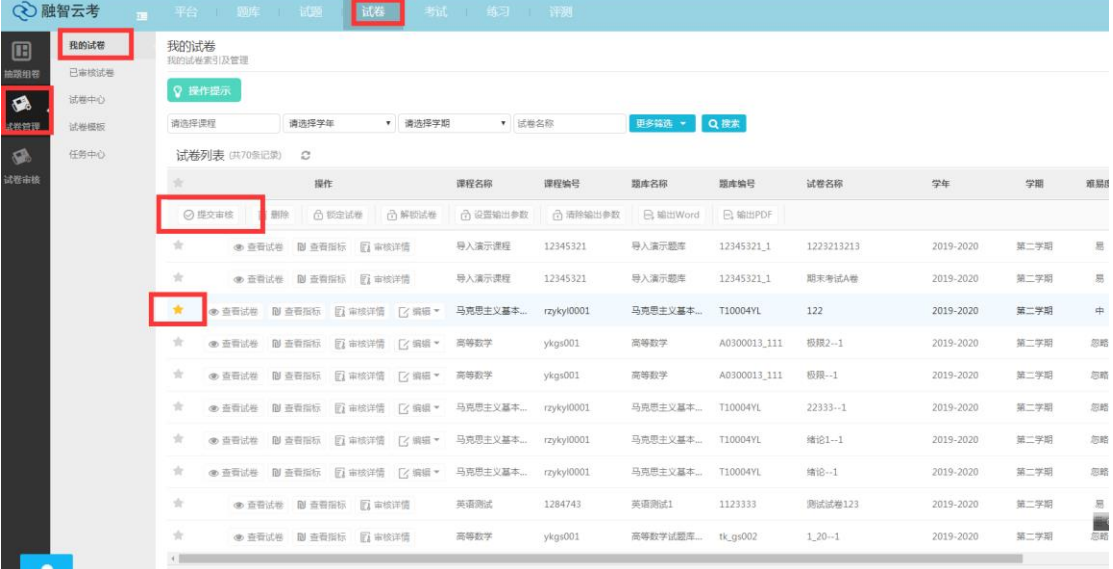

2、进入下面界面,输入相关信息搜索审核人,支持"模糊搜索"

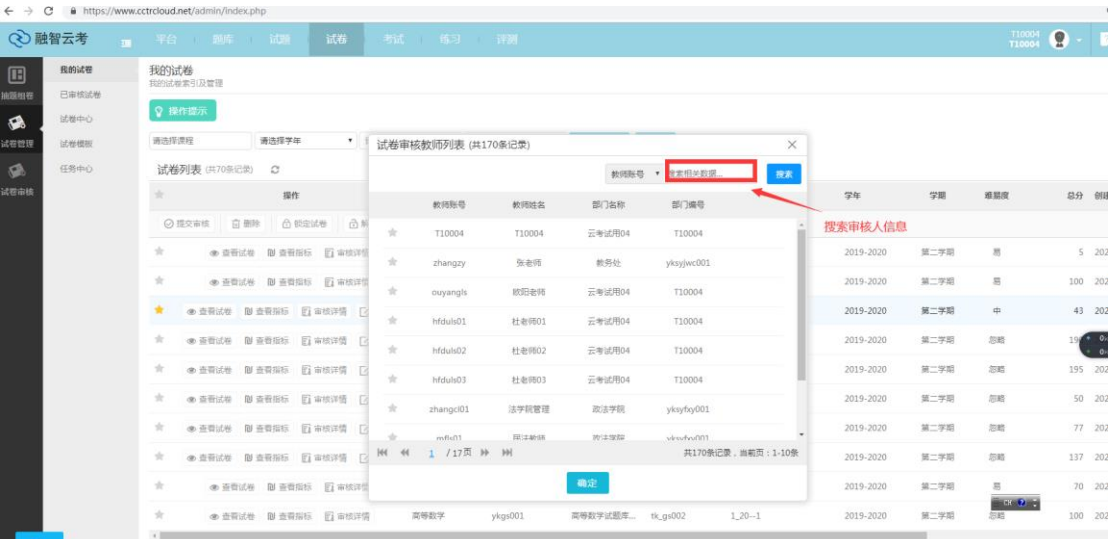

如:

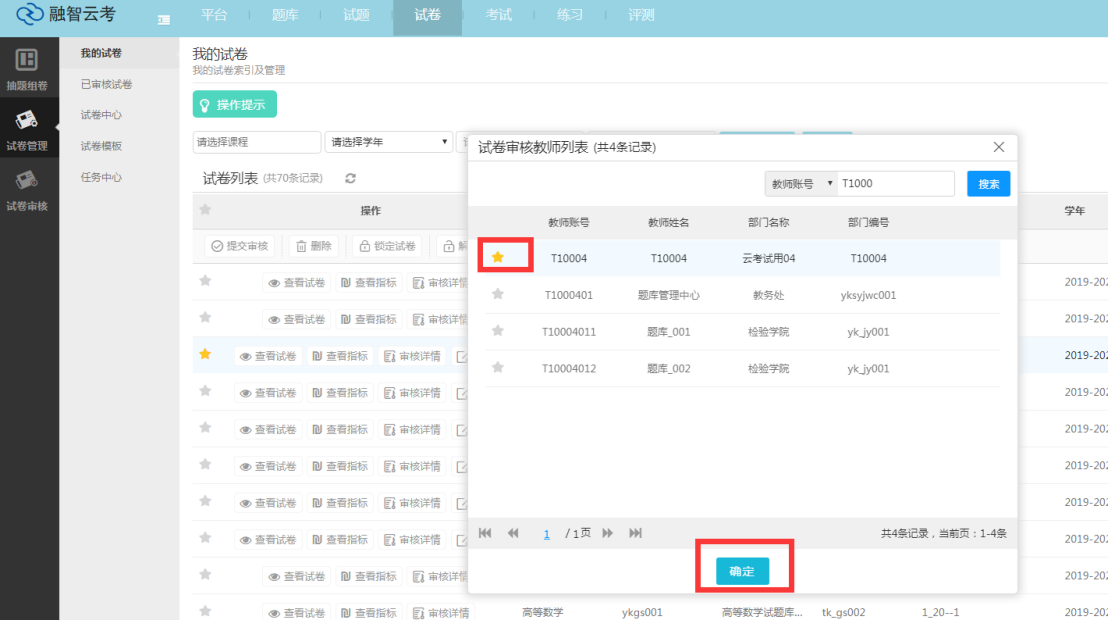

## 3、选中审核人,点击确定,弹出下面界面

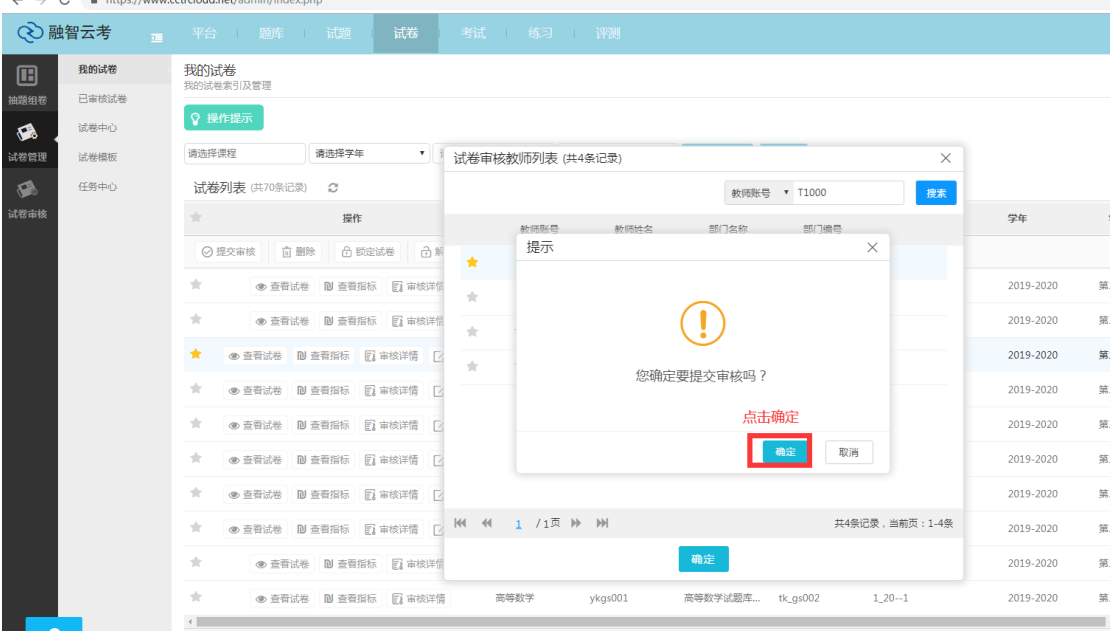

### 4、点击确定按钮,该试卷讲提交给选中的审核人进行审核

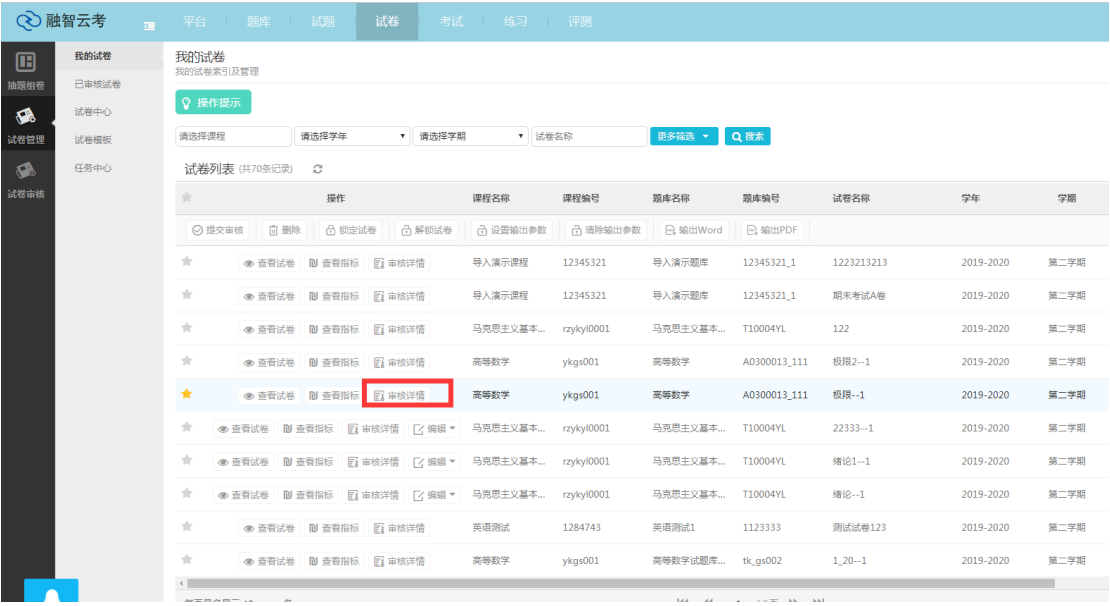

5、点击"审核详情",可以查看审核状态和提交给的审核人

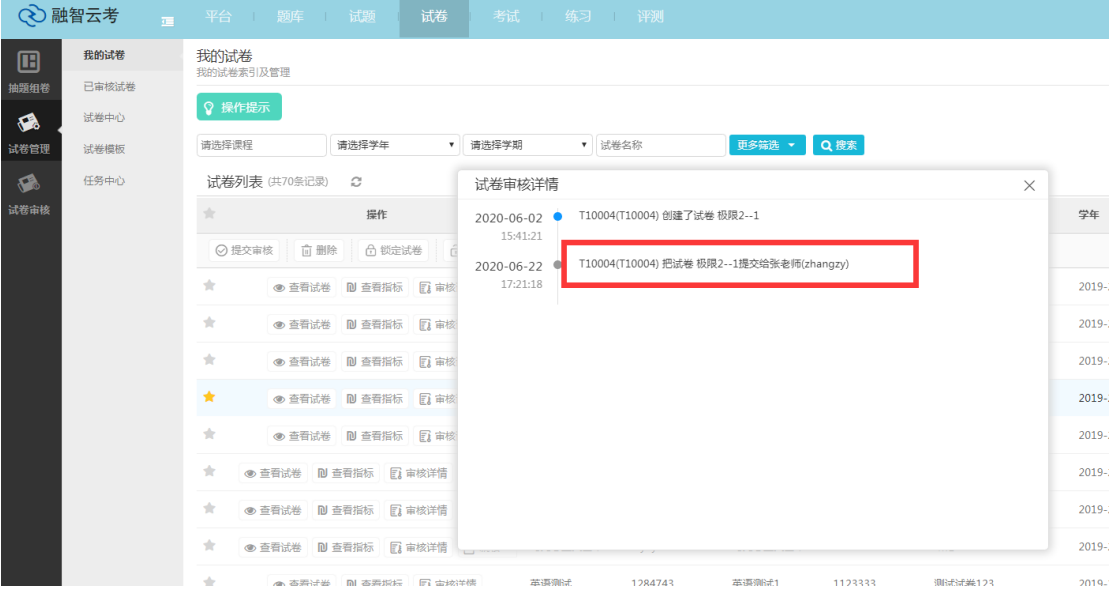

6、审核人登录其账号,进入到"试卷—试卷审核"界面,就能看到待审核试卷信息

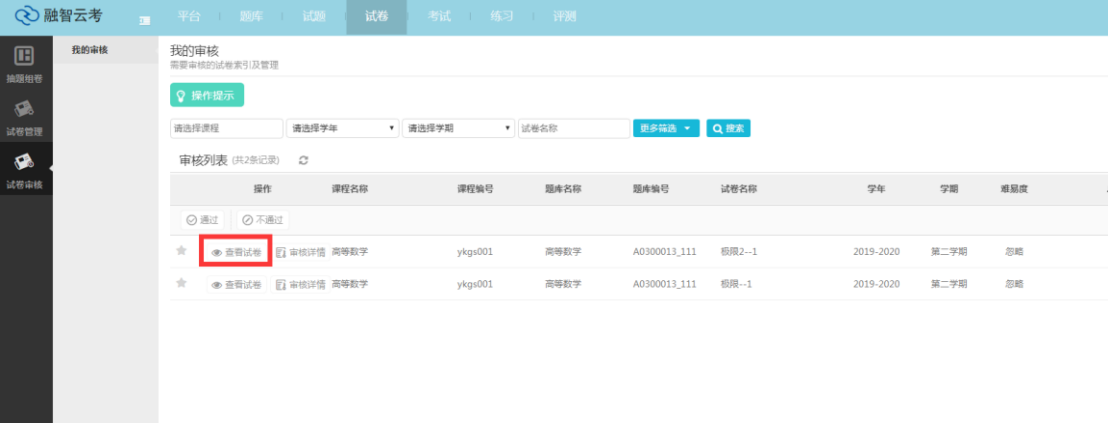

## 7、点击查看试卷,可以查看试卷内容,如果检查试卷有问题,可以点击"不通过"退回试卷给试卷提交人

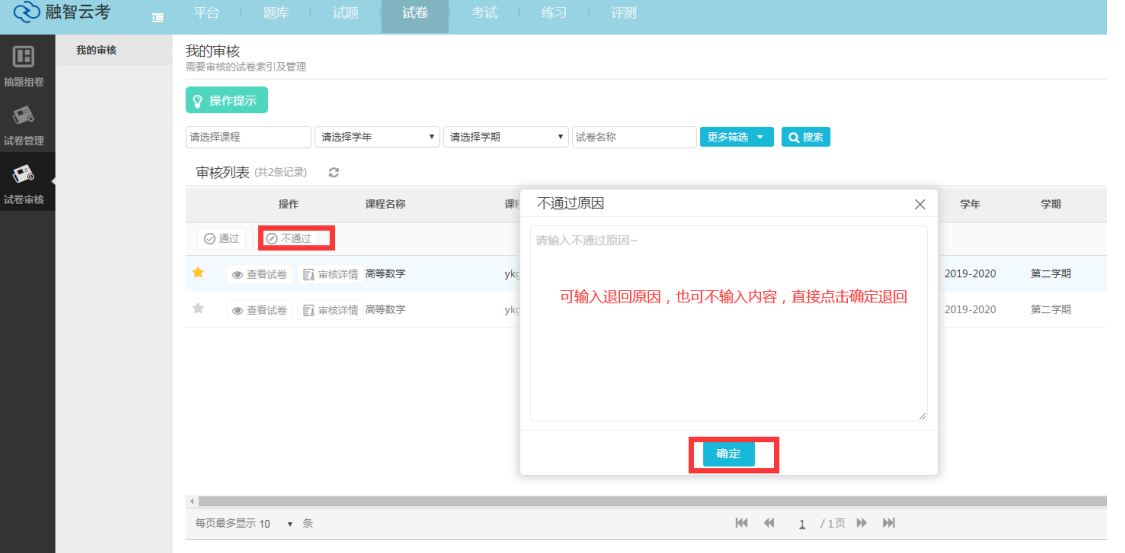

8、如果查看试卷无问题,可以点击"通过"

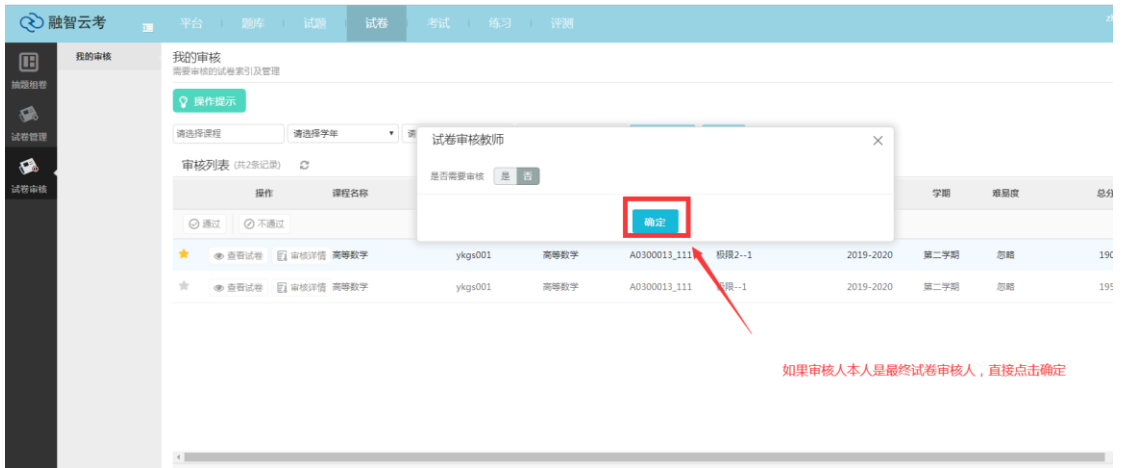

9、如果审核人是试卷最终审核人,直接点击确定,通过审核 如果审核人不是试卷最终社和人,还有下一级审核,将"是否需要审核"点到"是"进入下面界面

| 我的审核<br>▣<br>抽题组卷<br>$\bullet$<br>试卷管理<br>❀<br>试卷审核 | 我的审核<br>需要审核的试卷索引及管理                        |                       |                    |        |        |                    |          |     |
|-----------------------------------------------------|---------------------------------------------|-----------------------|--------------------|--------|--------|--------------------|----------|-----|
|                                                     | ◎ 操作提示                                      |                       |                    |        |        |                    |          |     |
|                                                     | 请选择课程<br>请选择学年<br>▼ 请                       | 试卷审核教师                |                    |        |        |                    |          |     |
|                                                     | 审核列表 (共2条记录)<br>$\mathcal{C}$               | 是否需要审核                | 是                  |        |        |                    |          |     |
|                                                     | 操作<br>课程名称                                  |                       |                    |        |        |                    | 学期       | 难易度 |
|                                                     | ◎ 不通过<br>⊙通过                                |                       | 教师列表 (共170条记录) 2   |        |        |                    |          |     |
|                                                     | ◎ 查看试卷 图 审核详情 高等数学<br>$\star$               |                       |                    |        | 教师账号   | 搜索相关数据。<br>搜索      | 第二学期     | 忽略  |
|                                                     | $\frac{1}{2\sqrt{3}}$<br>● 查看试卷 图 审核详情 高等数学 |                       | 教师账号               | 教师姓名   | 部门名称   | 部门编号               | 第二学期     | 忽略  |
|                                                     |                                             | $\frac{1}{24}$        | T10004             | T10004 | 云考试用04 | T10004             |          |     |
|                                                     |                                             | 含                     | zhangzy            | 张老师    | 教务处    | yksyjwc001         | 选择下一级审核人 |     |
|                                                     |                                             | $\frac{1}{24}$        | ouyangls           | 欧阳老师   | 云考试用04 | T10004             |          |     |
|                                                     |                                             | $\frac{1}{2\pi}$      | hfduls01           | 杜老师01  | 云考试用04 | T10004             |          |     |
|                                                     |                                             | $\frac{1}{24}$        | hfduls02           | 杜老师02  | 云考试用04 | T10004             |          |     |
|                                                     | $\leftarrow$<br>每页最多显示 10 · 条               | $\frac{1}{2\sqrt{3}}$ | hfduls03           | 杜老师03  | 云考试用04 | T10004             |          |     |
|                                                     |                                             | 责                     | zhangcl01          | 法学院管理  | 政法学院   | yksyfxy001         |          |     |
|                                                     |                                             |                       | H4 44 1 /17页 H→ HH |        |        | 共170条记录,当前页: 1-10条 |          |     |
|                                                     |                                             |                       |                    |        | 确定     |                    |          |     |
| O<br>技术支持                                           |                                             |                       |                    |        |        |                    |          |     |

10、选择下一级审核人,然后点击确定,下一级审核人重复上面步骤完成审核,直到最终审核人审核完毕试卷

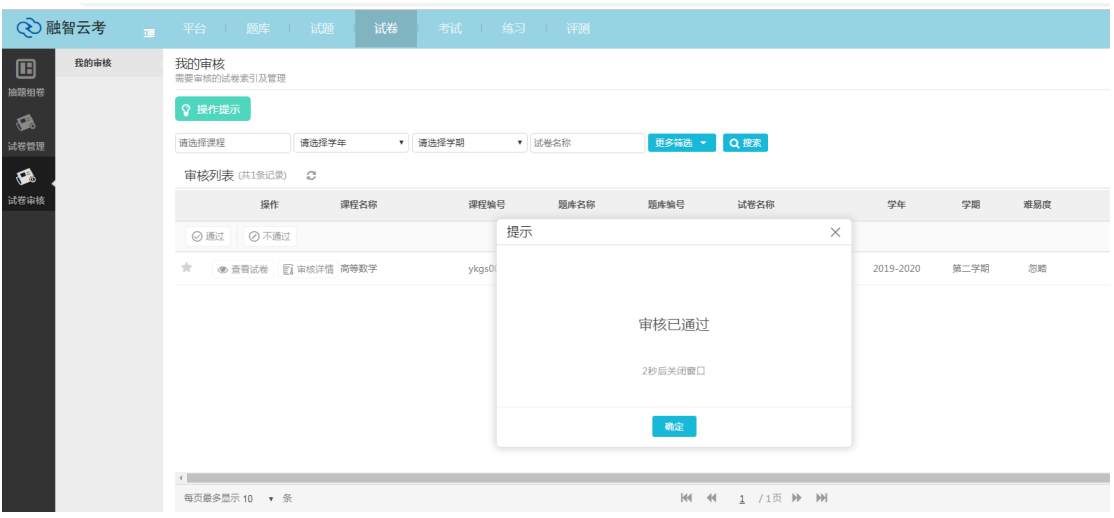

到此全部审核流程结束,如果审核人还想再次查看试卷。